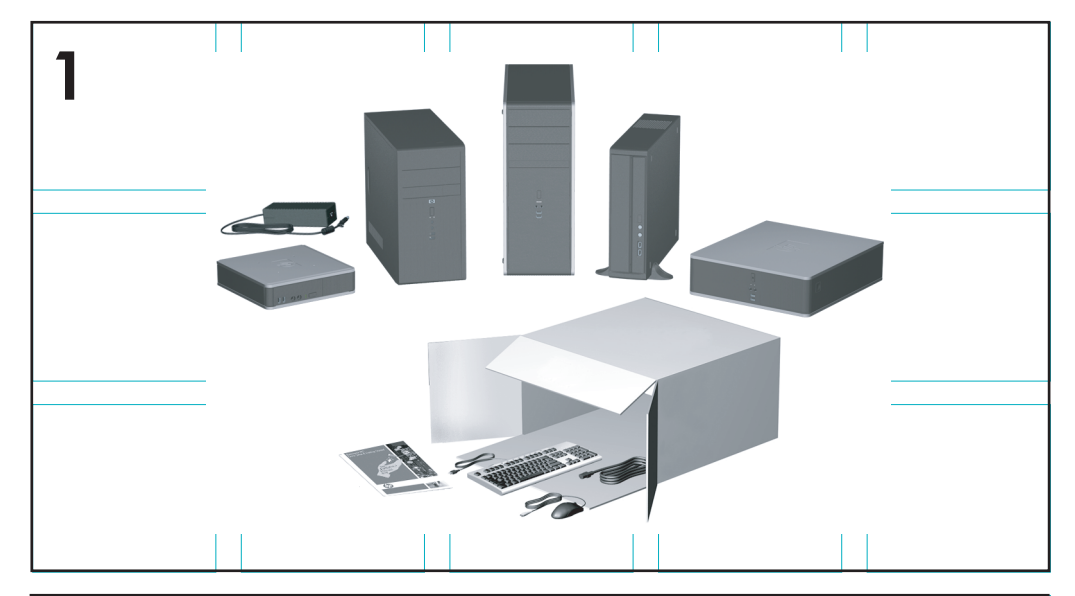

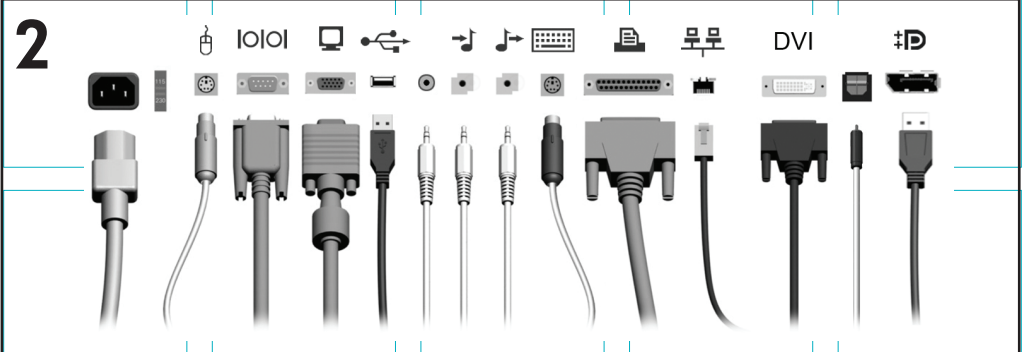

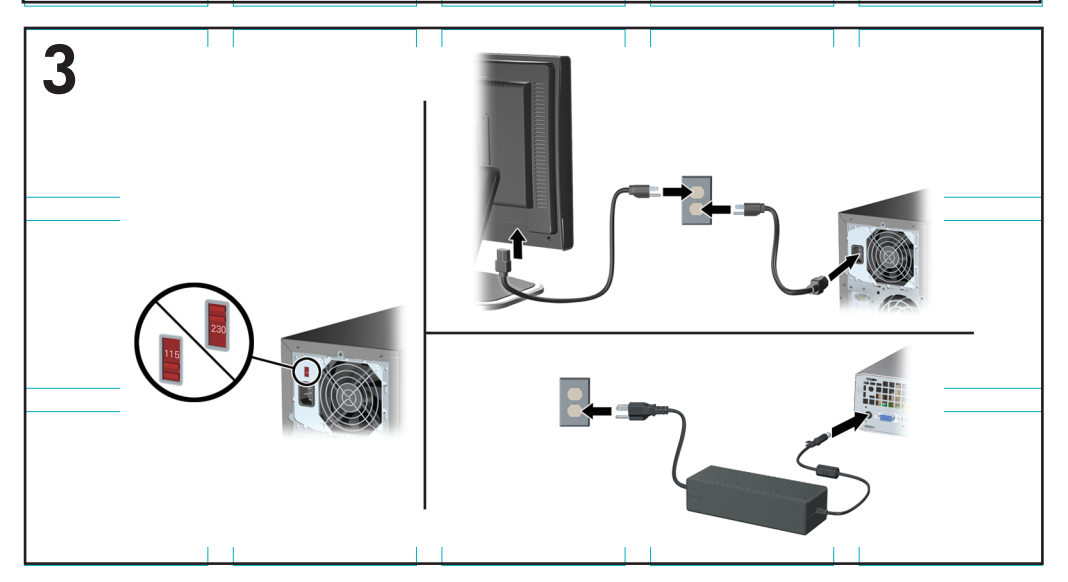

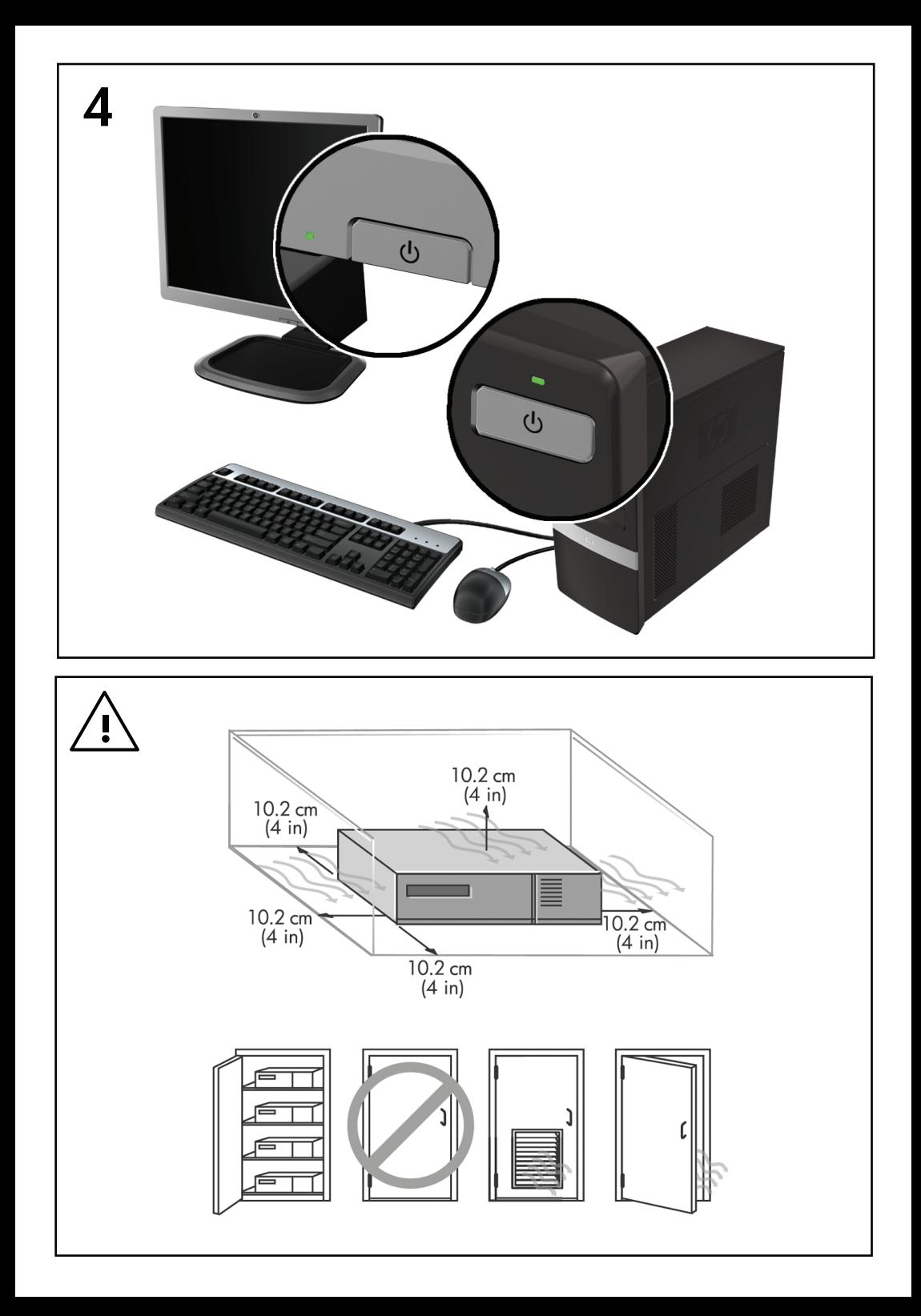

# Guía de Configuración Rápida y Pasos Iniciales

Business PCs y Workstations Personales HP

© Copyright 2009 Hewlett-Packard Development Company, L.P. La información contenida en el presente documento está sujeta a cambios sin previo aviso.

Microsoft, Windows, Windows Vista y Windows 7 son marcas comerciales o marcas registradas de Microsoft Corporation en los Estados Unidos y/o en otros países.

Las únicas garantías para productos y servicios HP están establecidas en las declaraciones de garantía explícitas que acompañan a tales productos y servicios. Nada de lo que contiene este documento debe interpretarse como parte de una garantía adicional. HP no se responsabilizará por errores técnicos o editoriales ni por omisiones contenidas en el presente documento.

Este documento incluye información confidencial de propiedad protegida por las leyes de derechos de autor. Ninguna parte de este documento puede ser fotocopiada, reproducida o traducida a otro idioma sin el previo consentimiento por escrito de Hewlett-Packard Company.

Guía de Configuración Rápida y Pasos Iniciales

Business PCs y Workstations Personales HP

Segunda edición: noviembre de 2009

Número de referencia del documento: 581003-162

#### **Acerca de Esta Publicación**

- **¡ADVERTENCIA!** El texto presentado de esta forma indica que, si no se siguen las instrucciones, se pueden producir daños físicos o pérdida de la vida.
- **PRECAUCIÓN:** El texto presentado de esta forma indica que, si no se siguen las instrucciones, se pueden producir daños en el equipo o pérdida de información.
- **E** NOTA: El texto presentado de esta manera proporciona información importante complementaria.

#### **Acceso a las Guías del Usuario y HP Diagnostics (Sistemas Windows)**

El menú y los documentos aparecen en el idioma seleccionado durante la configuración inicial del sistema o especificado después en las opciones regionales de Windows. Si las Opciones Regionales no coinciden con ninguno de los idiomas admitidos, el menú y los documentos aparecen en Inglés.

Para acceder las guías del usuario HP:

▲ Seleccione **Inicio** > **Todos los programas** > **Guías del usuario de HP**.

Para acceder Hewlett-Packard Vision Diagnostics:

▲ Consulte *Acceso a Hewlett-Packard Vision Diagnostics* en esta guía.

Para acceder la *Guía de Seguridad y Ergonomía*:

▲ Seleccione **Inicio** > **Todos los programas** > **Guía de Seguridad y Ergonomía**.

#### **Acceso a las Guías del Usuario (Sistemas Linux)**

Ubique el icono en el escritorio de Windows denominado Manuales del usuario HP y haga doble clic. Seleccione la carpeta para su idioma. Seleccione la guía que desea acceder.

#### **Cómo Verificar la Garantía y Derecho a Soporte**

Su garantía está disponible en la unidad de disco duro (algunos modelos). Para acceder su garantía:

#### ▲ Seleccione **Inicio** > **Todos los programas** > **Garantía**

Usted puede verificar su derecho a garantía al ingresar el número de modelo del producto y el número de serie en:

<http://www.hp.com/support/warranty-lookuptool>

El registro de los Servicios HP Care Pack pueden verificarse en:

<http://www.hp.com/go/lookuptool/>

# **Tabla de contenido**

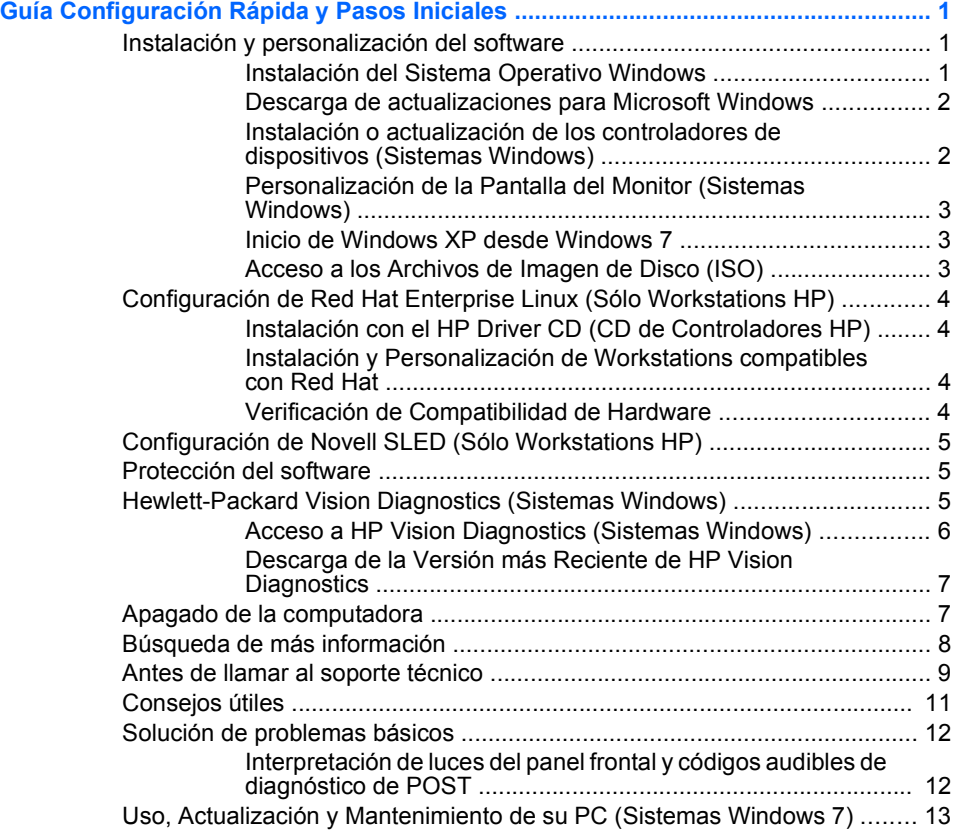

# <span id="page-8-0"></span>**Guía Configuración Rápida y Pasos Iniciales**

## **Instalación y personalización del software**

Si la computadora no fue enviada con un sistema operativo Microsoft, algunas partes del presente documento no se aplican a su caso. Después de instalar el sistema operativo es posible encontrar información adicional en la ayuda en línea.

- **NOTA:** Si la computadora fue enviada con Microsoft Windows Vista o Windows 7 cargado, se le solicitará que la registre con HP Total Care antes de instalar el sistema operativo. Usted asistirá a un vídeo breve seguido por un formulario de registro en línea. Llene el formulario, y haga clic en el botón **Comenzar**, y siga las instrucciones que aparecen en pantalla.
- **PRECAUCIÓN:** No agregue dispositivos de hardware opcionales o dispositivos externos a su computadora hasta que el sistema operativo esté instalado satisfactoriamente. Si lo hace, puede causar errores e impedir la instalación correcta del sistema operativo.
- **EX NOTA:** Asegúrese de que exista un espacio de 10,2 cm (4 pulgadas), tanto en la parte trasera de la unidad como por encima del monitor, para permitir la ventilación necesaria.

#### **Instalación del Sistema Operativo Windows**

La primera vez que encienda su computadora, el sistema operativo se instalará automáticamente. Este proceso puede llevar aproximadamente 5 ó 10 minutos, dependiendo del sistema operativo que se está instalando. Lea cuidadosamente y siga las instrucciones que aparecen en pantalla para completar la instalación.

- **PRECAUCIÓN:** Una vez que comienza la instalación automática, NO APAGUE LA COMPUTADORA HASTA QUE EL PROCESO HAYA FINALIZADO. Si apaga la computadora durante el proceso de instalación puede dañar el software que la computadora está ejecutando o evitar su instalación adecuada.
- **E** NOTA: Si la computadora viene con más de un idioma de sistema operativo en la unidad de disco duro, el proceso de instalación puede demorar hasta 60 minutos.

Si la computadora no fue enviada con un sistema operativo Microsoft, algunas partes del presente documento no se aplican a su caso. Después de instalar el sistema operativo es posible encontrar información adicional en la ayuda en línea.

#### <span id="page-9-0"></span>**Descarga de actualizaciones para Microsoft Windows**

- **1.** Para configurar la conexión de Internet, haga clic en **Inicio** > **Internet Explorer** y siga las instrucciones que aparecen en pantalla.
- **2.** Una vez que se haya establecido una conexión a Internet, haga clic en el botón **Inicio**.
- **3.** Seleccione el menú **Todos los programas**.
- **4.** Haga clic en el enlace **Windows Update**.

En Microsoft Windows Vista y Windows 7, aparece la pantalla **Windows Update**. Haga clic en **Ver actualizaciones disponibles** y asegúrese de que todas las actualizaciones críticas estén seleccionadas. Haga clic en el botón **Instalar** y siga las instrucciones que aparecen en pantalla

En Windows XP, usted será orientado al **sitio Web de Actualizaciones de Microsoft Windows**. Si usted visualiza una o más ventanas emergentes preguntándole si desea instalar un programa de <http://www.microsoft.com>, haga clic en **Sí** para instalar el programa. Siga las instrucciones del sitio Web de Microsoft para buscar por actualizaciones e instalar actualizaciones críticas y service pack.

Se recomienda que instale todas las actualizaciones críticas y service pack.

**5.** Una vez que se hayan instalado las actualizaciones, Windows le solicitará que reinicie la computadora. Asegúrese de guardar todos los archivos o documentos que pueda tener abiertos antes de reiniciar. Luego seleccione **Sí** para reiniciar la computadora.

#### **Instalación o actualización de los controladores de dispositivos (Sistemas Windows)**

Cuando instale dispositivos de hardware opcionales después de finalizar la instalación del sistema operativo, usted debe instalar los controladores para cada uno de estos dispositivos.

Si se le solicita el directorio i386, reemplace la especificación de la ruta de acceso con C:\i386, o utilice el botón Examinar del cuadro de diálogo para ubicar la carpeta i386. Esta acción le señala al sistema operativo los controladores apropiados.

Obtenga el software de soporte más reciente, incluyendo el software de soporte para el sistema operativo en <http://www.hp.com/support>. Elija su

<span id="page-10-0"></span>país e idioma, seleccione **Descarga de Controladores y Software (y firmware)**, ingrese el número de modelo de la computadora y presione **Intro** 

#### **Personalización de la Pantalla del Monitor (Sistemas Windows)**

Si lo desea, es posible seleccionar o cambiar el modelo, frecuencias de renovación, resolución de la pantalla, definiciones de color, tamaño de letras y configuración de energía del monitor. Para hacerlo, haga clic con el botón derecho del mouse en el Escritorio de Windows, luego haga clic en **Personalizar** en Windows Vista y Windows 7, o en **Propiedades** en Windows XP para cambiar las configuraciones del monitor. Para obtener más información, consulte la documentación en línea suministrada con la utilidad del controlador de gráficos o la documentación incluida con el monitor.

#### **Inicio de Windows XP desde Windows 7**

El Modo Windows XP para Windows 7 le permite instalar e iniciar aplicaciones de Windows XP desde la barra de tareas de Windows 7. Este recurso está disponible sólo en algunos modelos de computadora.

Para realizar una configuración desde el área de escritorio con Windows 7 preinstalado, haga clic en **Inicio** > **PC Virtual Windows** > **Windows XP Virtual** y siga las instrucciones que aparecen en pantalla.

#### **Acceso a los Archivos de Imagen de Disco (ISO)**

Usted encontrará archivos de imagen de disco (Archivos ISO) incluidos en su PC que contienen el software de instalación para software adicional. Estos archivos de imagen para CD están ubicados en la carpeta c: \SWSetup\ISOs. Cada archivo .iso puede grabarse en una multimedia de CD para crear un CD de instalación. Se recomienda la creación de estos discos y la instalación de software a fin de obtener más provecho de su PC. Los nombres de los archivos de imagen y de software son:

- Corel WinDVD SD y BD software de instalación para WinDVD se utiliza para reproducir películas en DVD
- HP Insight Diagnostics O Vision Diagnostics software para realizar actividades de diagnóstico en su PC

# <span id="page-11-0"></span>**Configuración de Red Hat Enterprise Linux (Sólo Workstations HP)**

HP ofrece un Kit HP de Instalación para Linux (HPIKL) para complementar los conjuntos de Red Hat y ayudar a los clientes HP Linux para que personalicen la imagen de sus sistemas. El HPIKL contiene un HP driver CD (CD de controladores HP) y controladores de dispositivos para configurar con éxito el sistema operativo Red Hat Enterprise Linux (RHEL), Los CDs del Kit HP de Instalación para Linux están actualmente disponibles para descarga en [http://www.hp.com/support/](http://www.hp.com/support/workstation_swdrivers) [workstation\\_swdrivers](http://www.hp.com/support/workstation_swdrivers)

#### **Instalación con el HP Driver CD (CD de Controladores HP)**

Para instalar el HP driver CD (CD de Controladores HP), consulte "Instalación con el Kit HP de Instalación para Linux" en el HP Workstations for Linux manual (Manual para Linux de Workstations HP) en [http://www.hp.com/support/workstation\\_manuals](http://www.hp.com/support/workstation_manuals).

#### **Instalación y Personalización de Workstations compatibles con Red Hat**

Las workstations compatibles con Linux requieren el Kit HP de Instalación y la compra de un conjunto Red Hat Enterprise Linux. El Kit de Instalación incluye los CDs HP necesarios para completar la instalación de todas las versiones del conjunto Red Hat Enterprise Linux que han sido calificadas para funcionar con una workstation HP.

Para utilizar los controladores en el Kit HP de Instalación para Linux que no sea el RHEL, usted debe extraer manualmente los controladores del HP Driver CD (CD de Controladores HP) e instalarlos. HP no prueba la instalación de estos controladores en otras distribuiciones de Linux ni HP soporta esta operación.

#### **Verificación de Compatibilidad de Hardware**

Para consultar cuales versiones de Linux han sido calificadas para funcionar con Workstations HP, visite [http://www.hp.com/support/](http://www.hp.com/support/linux_hardware_matrix) [linux\\_hardware\\_matrix.](http://www.hp.com/support/linux_hardware_matrix)

# <span id="page-12-0"></span>**Configuración de Novell SLED (Sólo Workstations HP)**

Para configurar SUSE Linux Enterprise Desktop (SLED) en sistemas precargados con el sistema operativo:

- **1.** Inicie la workstation.
- **2.** Inicie la Configuración de Instalación e ingrese la contraseña, red, gráficos, hora, configuración de teclado y la Configuración del Centro para Cliente Novell para la workstation.
- **NOTA:** Durante la Configuración de la Instalación después de iniciar el sistema por la primera vez, la suscripción de Novell puede activarse desde la pantalla de Configuración del Centro para Cliente Novell. Consulte la documentación completa del Centro para Cliente Novell en [http://www.novell.com/documentation/ncc/.](http://www.novell.com/documentation/ncc/)

### **Protección del software**

Para proteger el software de pérdidas o daños, mantenga una copia de seguridad de todo el software del sistema, las aplicaciones y archivos relacionados almacenados en el disco duro. Consulte la documentación de utilidades del sistema operativo o de seguridad para obtener instrucciones sobre cómo hacer copias de seguridad de sus archivos de datos.

Si usted no puede crear CDs o DVDs de recuperación de sistema, puede solicitar un conjunto de discos de recuperación desde el centro de soporte HP. Para obtener el número telefónico del centro de soporte para su región consulte<http://www.hp.com/support/contactHP>.

### **Hewlett-Packard Vision Diagnostics (Sistemas Windows)**

**NOTA:** HP Vision Diagnostics está incluido en el CD sólo con algunos modelos de computadora.

La utilidad Hewlett-Packard Vision Diagnostics le permite visualizar información acerca de la configuración de hardware de la computadora y realizar pruebas de diagnóstico de hardware en los subsistemas de la computadora. La utilidad simplifica el proceso de identificación, diagnóstico y aislamiento eficaz de problemas de hardware.

La ficha Sondeo aparece cuando activa HP Vision Diagnostics. Esta ficha exhibe la configuración actual de la computadora. Desde la ficha Sondeo, existe acceso a varias categorías de información acerca de la computadora. Otras fichas proporcionan información adicional, incluyendo <span id="page-13-0"></span>opciones de pruebas de diagnóstico y resultados de pruebas. La información de cada pantalla de la utilidad puede guardarse como un archivo html y almacenarse en un disquete o unidad flash USB.

Utilice HP Vision Diagnostics para determinar si el sistema reconoce todos los dispositivos instalados en la computadora y si funcionan correctamente. La ejecución de pruebas es opcional aunque se recomienda realizarla después de instalar o conectar un nuevo dispositivo.

Es recomendable ejecutar pruebas, guardar los resultados de las pruebas e imprimirlas de modo que los informes impresos estén disponibles antes de hacer una llamada al Centro de soporte al cliente.

**NOTA:** Es posible que los dispositivos de terceros no sean detectados por HP Vision Diagnostics.

#### **Acceso a HP Vision Diagnostics (Sistemas Windows)**

Para acceder HP Vision Diagnostics, usted debe grabar la utilidad en un CD o copiarla en una unidad flash USB, en seguida iniciar a partir del CD o la unidad flash USB. También puede descargarse desde <http://www.hp.com> y grabarse en un CD o instalarse en una unidad flash USB. Consulte [Descarga de la Versión más Reciente de HP Vision](#page-14-0) [Diagnostics en la página 7](#page-14-0) para obtener más información.

**NOTA:** HP Vision Diagnostics está incluido sólo en algunos modelos de computadora.

Si usted ya descargó la utilidad HP Vision Diagnostics para un CD o unidad flash USB, entonces comience el procedimiento siguiente en el paso 2.

- **1.** En el Explorador de Windows Explorer, vaya a **C:\SWSetup\ISOs** y grabe el archivo **Vision Diagnostics.ISO** a un CD o cópielo a una unidad flash USB.
- **2.** Mientras la computadora está encendida, inserte el CD en la unidad óptica o unidad flash USB en un puerto USB de la computadora.
- **3.** Cierre el sistema operativo y apague la computadora.
- **4.** Encienda la computadora. El sistema iniciará en HP Vision Diagnostics.
- **NOTA:** Si el sistema no inicia desde el CD en la unidad óptica o desde la unidad flash USB, puede ser necesario cambiar el orden de inicio en la utilidad Computer Setup (F10). Consulte la *Maintenance and Service Guide* (Guía de Mantenimiento y Servicio) (Sólo en Inglés) para obtener más información.
- <span id="page-14-0"></span>**5.** En el menú de inicio, seleccione la utilidad **HP Vision Diagnostics** para probar los varios componentes de hardware en la computadora o la utilidad **HP Memory Test** (Prueba de Memoria HP), para sólo probar la memoria.
- **NOTA:** HP Memory Test es una utilidad completa de diagnóstico de memoria que se ejecuta como una aplicación independiente, separada de HP Vision Diagnostics.
- **6.** Si está ejecutando **HP Vision Diagnostics**, seleccione el idioma apropiado y haga clic en **Continuar**.
- **7.** En la página de Contrato de Licencia de Usuario Final, seleccione **Aceptar** si está de acuerdo con los términos. La utilidad HP Vision Diagnostics inicia exhibiendo la ficha Sondeo.

#### **Descarga de la Versión más Reciente de HP Vision Diagnostics**

- **1.** Visite [http://www.hp.com.](http://www.hp.com)
- **2.** Haga clic en el enlace **Descargar controladores y software**.
- **3.** Seleccione **Descargar controladores y software (y firmware)**.
- **4.** Escriba el número de su producto en la casilla de texto y presione la tecla Intro.
- **5.** Seleccione su modelo específico de computadora.
- **6.** Seleccione su sistema operativo.
- **7.** Haga clic en el enlace **Diagnóstics** (Diagnóstico).
- **8.** Haga clic en el enlace **Hewlett-Packard Vision Diagnostics**.
- **9.** Haga clic en el botón **Download** (Descarga).
- **EX NOTA:** El archivo de descarga incluve instrucciones acerca de cómo crear un CD apto para inicio o una unidad flash USB apta para inicio.

### **Apagado de la computadora**

Para apagar la computadora correctamente, cierre primero el software del sistema operativo. En Windows Vista, haga clic en **Inicio**, luego haga clic en la flecha ubicada en la esquina inferior derecha del menú Inicio, y seleccione **Apagar**. La computadora se apagará automáticamente. En Windows 7 y Windows XP Professional, haga clic en **Inicio** > **Apagar**. En Windows XP Home, haga clic en **Inicio** > **Apagar equipo**. En sistemas Linux, haga clic en **Equipo** > **Apagar**.

<span id="page-15-0"></span>En algunos sistemas operativos, al presionar el botón de alimentación no se interrumpe la alimentación sino que la computadora entra en un estado de energía reducida. Esto permite conservar energía sin necesidad de cerrar las aplicaciones de software; más tarde, es posible comenzar a utilizar la computadora inmediatamente, sin tener que reiniciar el sistema operativo y sin perder datos.

**PRECAUCIÓN:** Si apaga manualmente la computadora se perderán los datos no guardados.

Para apagar la computadora manualmente, y saltar el modo de Espera, mantenga presionado el botón de alimentación durante cuatro segundos.

En algunos modelos, usted puede reconfigurar el botón de alimentación para que funcione en el modo Encendido/Apagado ejecutando la Utilidad de Configuración. Consulte la *Maintenance and Service Guide* (Guía de Mantenimiento y Servicio) (Sólo en Inglés) para obtener más información acerca del uso de la utilidad Computer Setup.

# **Búsqueda de más información**

Las siguientes publicaciones están disponibles en la unidad de disco duro de la computadora. Para acceder la publicaciones, seleccione **Inicio** > **Todos los programas** > **Manuales del usuario HP**.

- **E** NOTA: No todas las publicaciones listadas están incluidas en todos los modelos.
	- *Configuración Rápida y Pasos Iniciales*—Le ayuda a conectar la computadora y los dispositivos periféricos e instalar el software suministrado de fábrica; también incluye información básica de solución de problemas si necesita resolver algún problema durante la configuración inicial.
	- *Guía de Hardware*—Proporciona una descripción general del hardware del producto, así como instrucciones para actualizar esta serie de computadoras e incluye información sobre las baterías del RTC, memoria y fuente de alimentación.
	- *Manitenance and Service Guide* (Guía de mantenimiento y servicio) (Sólo en Inglés)—Proporciona información acerca de la extracción y reemplazo de piezas, solución de problemas, administración de Desktop, utilidades de configuración, seguridad, cuidados de rutina,

<span id="page-16-0"></span>atribución de clavijas de conector, mensajes de error POST, luces indicadoras de diagnóstico y códigos de error.

● *Guía de Información Normativa y de Seguridad*—Proporciona información de seguridad y reglamentaria que asegura el cumplimiento con diversas normas de los Estados Unidos, Canadá y varias normas internacionales.

### **Antes de llamar al soporte técnico**

**¡ADVERTENCIA!** Cuando la computadora está enchufada a una fuente de alimentación de CA, siempre se aplica voltaje a la placa del sistema. Para reducir el riesgo de lesiones corporales provocados por descarga eléctrica o quemaduras, asegúrese de desconectar el cable de alimentación de la toma eléctrica de CA y deje que los componentes internos del sistema se enfríen antes de tocarlos.

Si experimenta problemas con la computadora, intente las soluciones adecuadas a continuación para tratar de aislar el problema exacto antes de llamar al soporte técnico.

- Ejecute la utilidad de diagnóstico. Consulte [Hewlett-Packard Vision](#page-12-0) [Diagnostics \(Sistemas Windows\) en la página 5](#page-12-0) para obtener más información.
- Eiecute la Prueba Automática del Sistema de Protección de Unidades (DPS) en la Utilidad. Consulte la *Maintenance and Service Guide* (Guía de Mantenimiento y Servicio) (Sólo en Inglés) para obtener más información.
- **E** NOTA: El software de prueba automática del sistema de protección de unidades (DPS) está disponible sólo en algunos modelos.
	- Visualice la luz de alimentación en la parte frontal de la computadora para verificar si parpadea en rojo. Las luces parpadeantes son códigos de error que le ayudarán a diagnosticar el problema. Consulte la *Maintenance and Service Guide* (Guía de Mantenimiento y Servicio) (Sólo en Inglés) para obtener más detalles.
	- Si la pantalla está en blanco, enchufe el monitor a un puerto de vídeo diferente en la computadora, si hay uno disponible. O, cambie el monitor por uno que sepa que funciona correctamente.
	- Si está trabajando en red, conecte otra computadora con un cable diferente en la conexión de red. Puede haber un problema con el enchufe o cable de red.
- Si recientemente ha agregado hardware nuevo, extráigalo para verificar si la computadora funciona correctamente.
- Si recientemente ha instalado software nuevo, desinstálelo para verificar si la computadora funciona correctamente.
- Reinicie la computadora en modo de seguridad para verificar si reinicia sin todos los controladores cargados. Cuando reinicie el sistema operativo, utilice "última configuración conocida".
- Consulte el soporte técnico completo en línea en [http://www.hp.com/](http://www.hp.com/support) [support](http://www.hp.com/support).
- Consulte [Consejos útiles en la página 11](#page-18-0) en esta quía para obtener más sugerencias generales.
- Consulte la *Maintenance and Service Guide* (Guía de Mantenimiento y Servicio) (Sólo en Inglés) completa para obtener más información detallada.

Para ayudarlo a resolver problemas en línea, HP Instant Support Professional Edition suministra diagnóstico de auto-resolución. Si usted necesita ponerse en contacto con el soporte de HP, utilice el recurso de charla en línea del HP Instant Support Professional Edition. Acceda HP Instant Support Professional Edition en: [http://www.hp.com/go/ispe.](http://www.hp.com/go/ispe)

Acceda al Centro de Soporte Comercial (BSC) en [http://www.hp.com/go/](http://www.hp.com/go/bizsupport) [bizsupport](http://www.hp.com/go/bizsupport) para obtener la más reciente información acerca de soporte en línea, software y controladores, notificación proactiva, y la comunidad mundial de colegas y expertos de HP.

Si es necesario llamar al servicio de soporte técnico, asegúrese de tomar las siguientes medidas previas que garantizarán una óptima atención a su llamada:

- Póngase delante de su computadora cuando llame.
- Escriba el número de serie de la computadora y el número de identificación del producto y el número de serie del monitor antes de llamar.
- Dedique tiempo detectando el problema con el técnico de servicio.
- Extraiga todos los hardware que haya agregado recientemente al sistema.
- Desinstale todos los software que haya instalado recientemente.

<span id="page-18-0"></span>**NOTA:** Para obtener información de ventas y actualizaciones de la garantía (HP Care Pack), llame a su distribuidor o proveedor de servicio autorizado local de HP.

# **Consejos útiles**

Si tiene algunos problemas menores con la computadora, el monitor o el software, consulte la siguiente lista de sugerencias generales antes de proceder con cualquier otra acción:

- Asegúrese de que la computadora y el monitor estén enchufados en una fuente de alimentación que funcione.
- Compruebe que el interruptor de selección de voltaje (algunos modelos) esté en el voltaje apropiado para su región (115V ó 230V).
- Asegúrese de que la computadora esté encendida y de que la luz de alimentación verde esté encendida.
- Asegúrese de que el monitor esté encendido y de que la luz de alimentación verde del monitor esté encendida.
- Verifique si la luz de alimentación en la parte frontal de la computadora está parpadeando. Las luces parpadeantes son códigos de error que le ayudarán a diagnosticar el problema. Consulte la *Maintenance and Service Guide* (Guía de Mantenimiento y Servicio) (Sólo en Inglés) para obtener más detalles.
- Active los controles de brillo y contraste del monitor si éste está opaco.
- Mantenga presionada cualquier tecla. Si el sistema emite un sonido, el teclado debe estar funcionando correctamente.
- Revise todas las conexiones de cables para verificar si hay conexiones sueltas o incorrectas.
- Active la computadora presionando cualquier tecla del teclado o presionando el botón de alimentación. Si el sistema permanece en el modo de suspensión, apague la computadora presionando el botón de alimentación por lo menos cuatro segundos. Luego, vuelva a presionar el botón de alimentación para reiniciar la computadora. Si el sistema no se apaga, desenchufe el cable de alimentación, espere unos segundos, después enchúfelo nuevamente. La computadora reiniciará, si el inicio automático después de una pérdida de energía, está configurado en la Utilidad de Configuración. Si no se reinicia, presione el botón de alimentación para iniciar la computadora.
- <span id="page-19-0"></span>Reconfigure la computadora después de instalar una tarieta de expansión que no sea plug and play (conectar y usar) u otra opción.
- Asegúrese de que estén instalados todos los controladores de dispositivos necesarios. Por ejemplo, si está utilizando una impresora, necesita un controlador para ese modelo de impresora.
- Retire todos los medios aptos para inicio (disquete, CD o dispositivo USB) del sistema antes de encenderlo.
- Si ha instalado un sistema operativo distinto al sistema operativo instalado en fábrica, verifique que el sistema lo admita.
- Si el sistema tiene múltiples fuentes de video (adaptadores incorporados, PCI o PCI-Express) instaladas (video incorporado sólo en ciertos modelos) y un solo monitor, el monitor debe conectarse al conector del monitor en la fuente seleccionada como el adaptador VGA primario. Durante el inicio, los demás conectores del monitor se desactivan y en caso de que el monitor esté conectado a estos puertos, no podrá funcionar. Es posible seleccionar la fuente que será la fuente VGA predeterminada en la Utilidad de Configuración.
- **PRECAUCIÓN:** Cuando la computadora está conectada a una fuente de alimentación de CA, siempre hay voltaje aplicado a la placa del sistema. Debe desconectar el cable de alimentación de la energía antes de abrir la computadora con el fin de evitar que algún componente o la placa del sistema se dañen.

# **Solución de problemas básicos**

Usted puede encontrar información sobre solución de problemas en la *Maintenance and Service Guide* (Guía de mantenimiento y Servicio) (Sólo en Inglés) completa disponible en la biblioteca de referencia en <http://www.hp.com/support>. Elija su país e idioma, y seleccione **Ver información sobre soporte y solución de problemas**, ingrese el número de modelo de la computadora y presione Intro.

#### **Interpretación de luces del panel frontal y códigos audibles de diagnóstico de POST**

Si observa luces parpadeantes en la parte frontal de la computadora o si escucha sonidos, consulte la *Maintenance and service Guide* (Guía de Mantenimiento y Servicio) (Sólo en Inglés) para obtener interpretaciones y acciones recomendadas.

# <span id="page-20-0"></span>**Uso, Actualización y Mantenimiento de su PC (Sistemas Windows 7)**

Sistemas con Windows 7 proporcionan una ubicación centralizada para administrar fácilmente su PC, incluyendo lo siguiente:

- Visualizar o cambiar el nombre de su computadora y otra configuración del sistema
- Agregar un dispositivo o impresora y cambiar otra configuración del sistema
- Obtener ayuda y soporte para su modelo específico
- Instalar software de soporte HP para su computadora
- Adquirir suministros y accesorios para su computadora

Para acceder el local centralizado de administración de PC, haga clic en **Inicio** > **Dispositivos e impresoras** luego haga clic en la imagen de su PC.